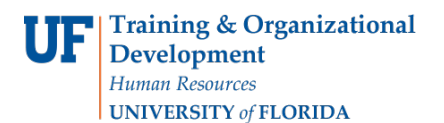

# SERVICE INDICATORS

- Use service indicatorsto provide orlimitaccessto services at yourinstitution for anindividual. Service indicators can be holds to prevent an individual from receiving certain services, or positive indicators to designate special services to be provided.
- Service indicators consist of one or more impact values that identify the types of specific services that are restricted or provided.
- This document contains instructions on how to Add a Service Indicator and Release a Service Indicator.
- **NOTE: The Start Term is the appropriate way to assign a hold. The Start Date is not required because the field automatically defaults to the start of the term.**

## **NAVIGATION**

After logging into myUFL, use the following navigation path:

**myUFL > NavBar > Main Menu > Student Information System > Campus Community > Person > Manage Service Indicators**

# ADD OR RELEASE A SERVICE INDICATOR

1. Search for the student by UFID or first and last name that needs the requirement waiver. Click **Search**.

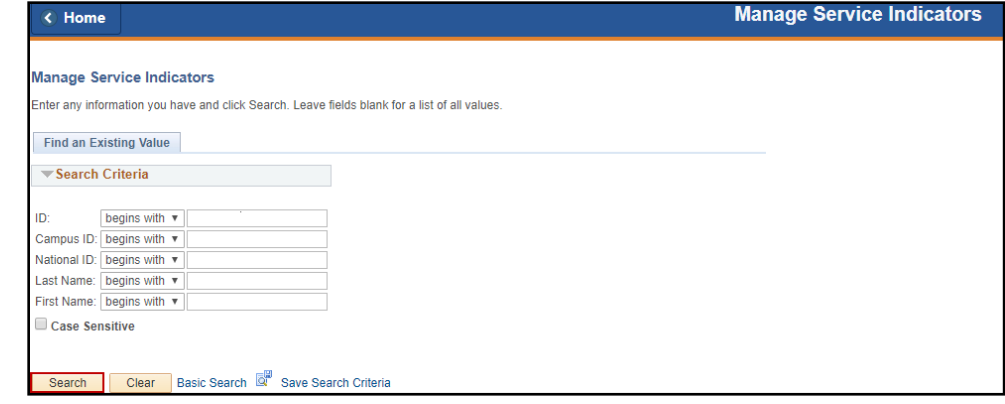

2. Click **Add Service Indicator**.

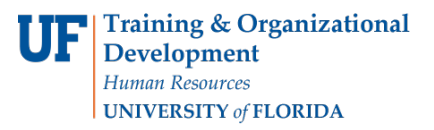

# Student Information System

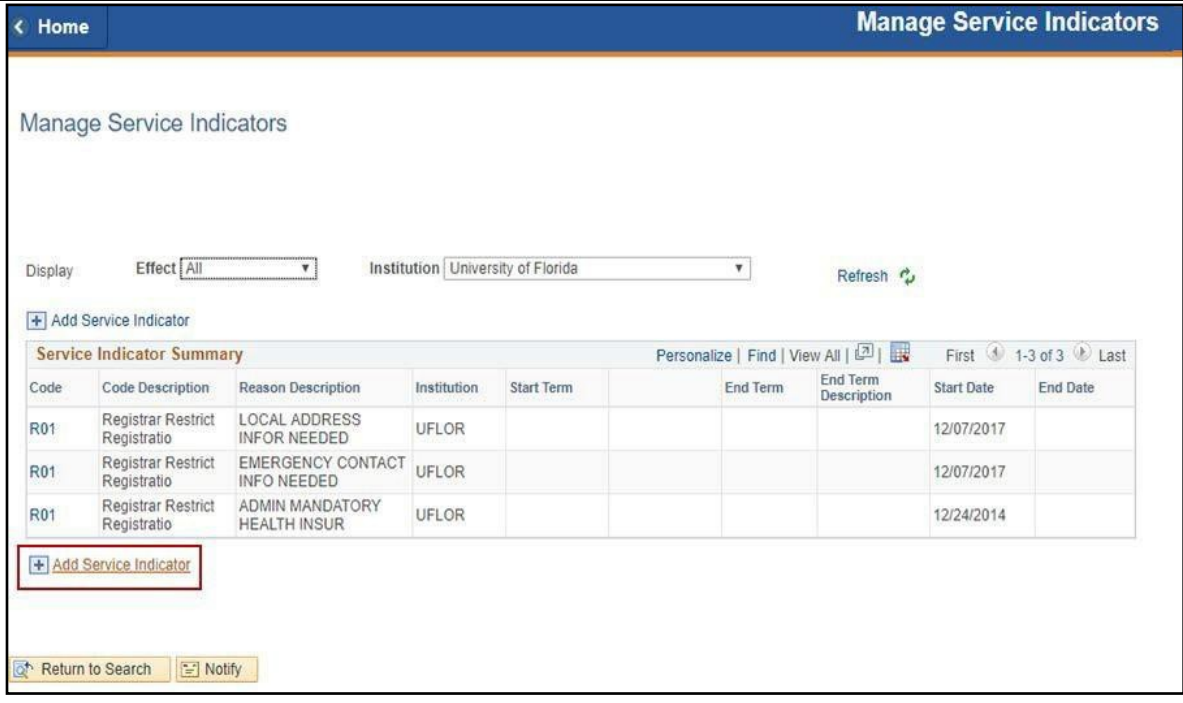

3. Enter the **Service Indicator Code**. If you are not sure of the code, click the magnifying glass icon to search for a service indicator code.

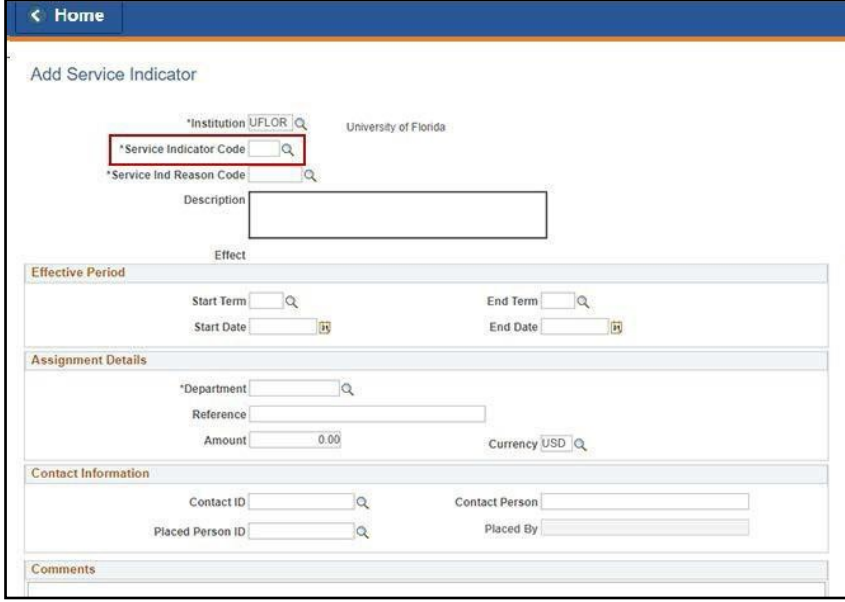

.

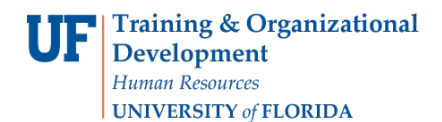

4. Enter the **Service Indicator Reason Code**. If you do not know the service indicator reason code, use the magnifying glass icon to search for the code.

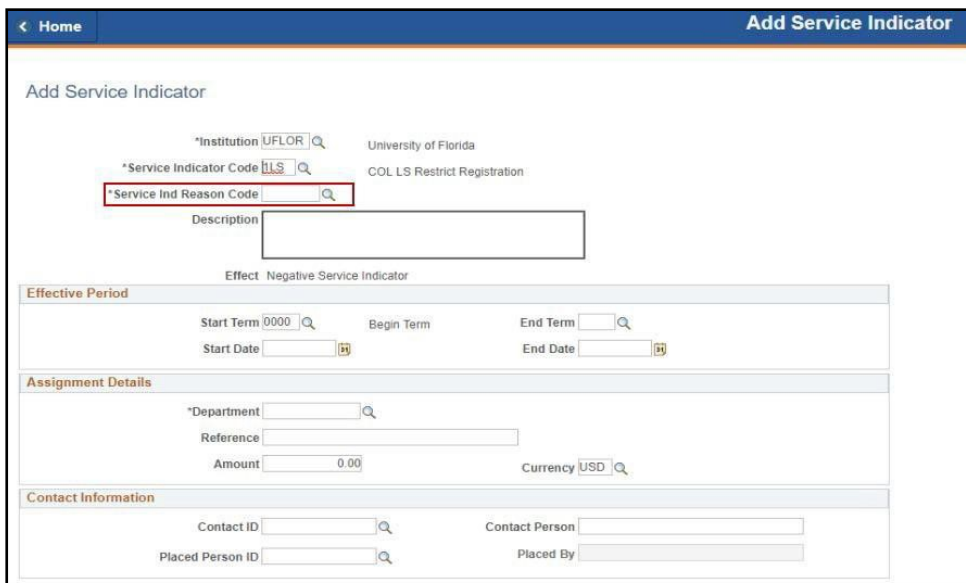

5. In the Effective Period area, enter the **Start Term**. Use the magnifying class to search for the Start Term if you do not know it.The StartDate fieldshould **not**be used.

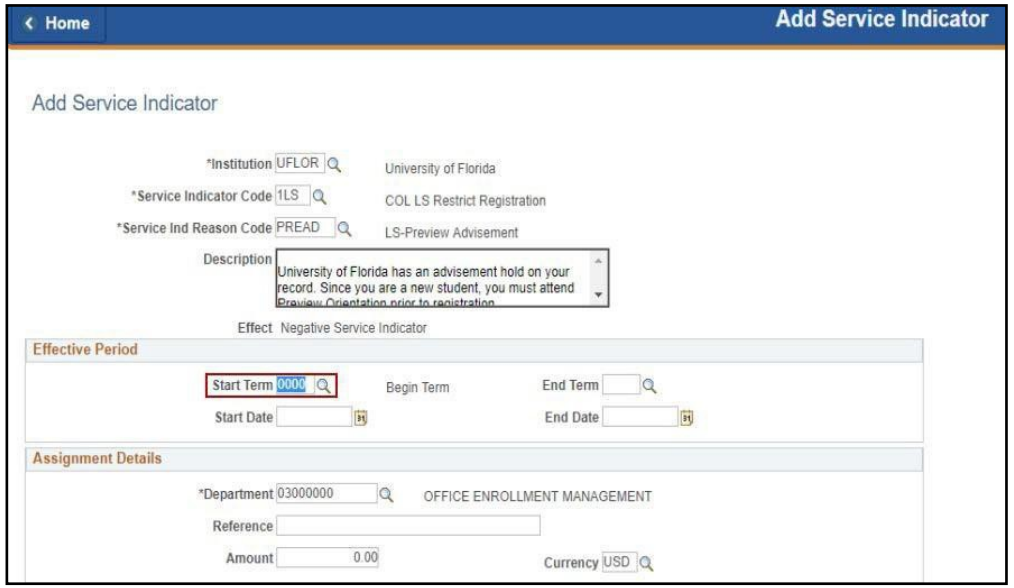

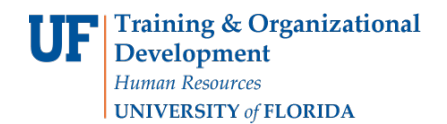

#### 6. Click **Ok**.

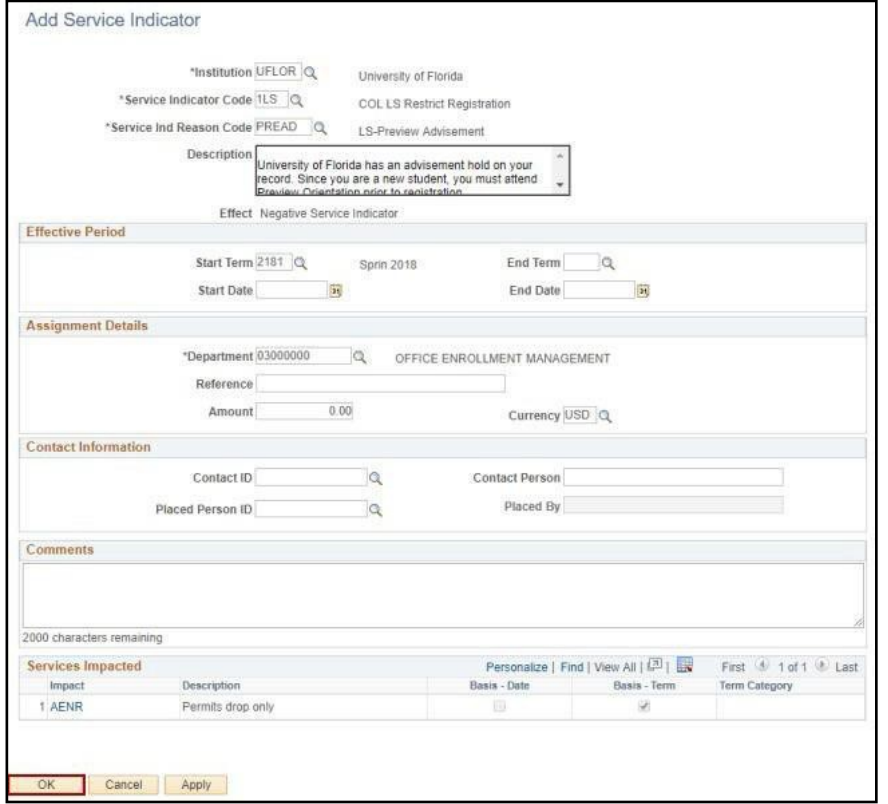

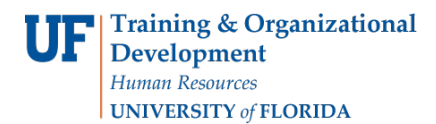

7. The new service indicator appears under Manage Service Indicators.

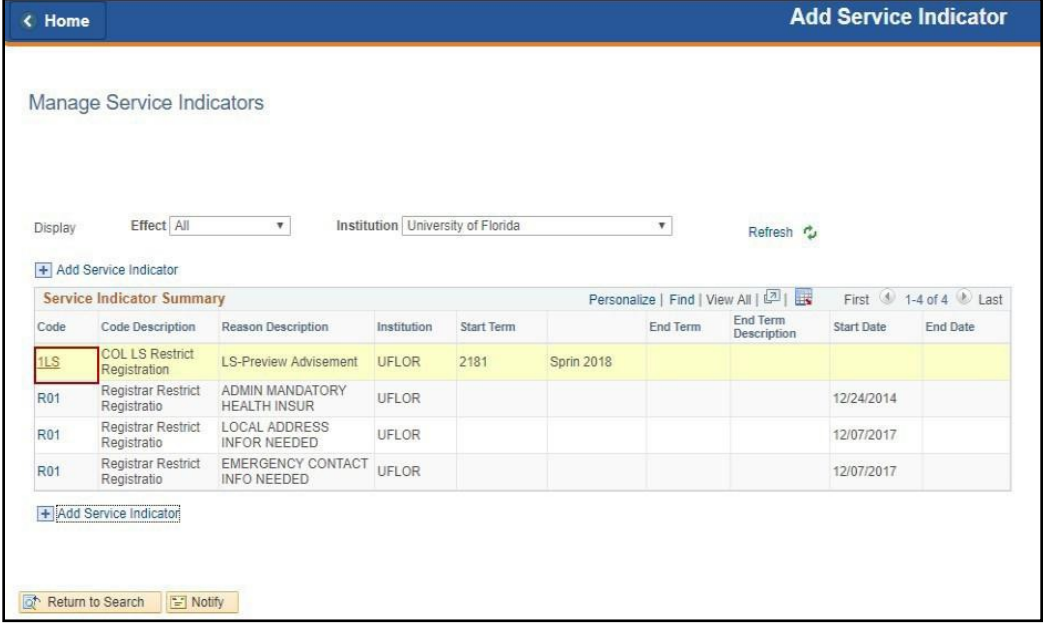

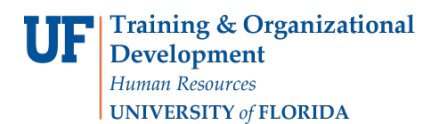

# RELEASE A SERVICE INDICATOR

• Use the following instructions to release a service indicator.

## **NAVIGATION**

After logging into myUFL, use the following navigation path:

**myUFL > NavBar > Main Menu > Student Information System > Campus Community > Person > Manage Service Indicators**

# RELEASE A SERVICE INDICATOR

1. Search for the student by UFID or first and last name that needs the requirement waiver. Click**Search**.

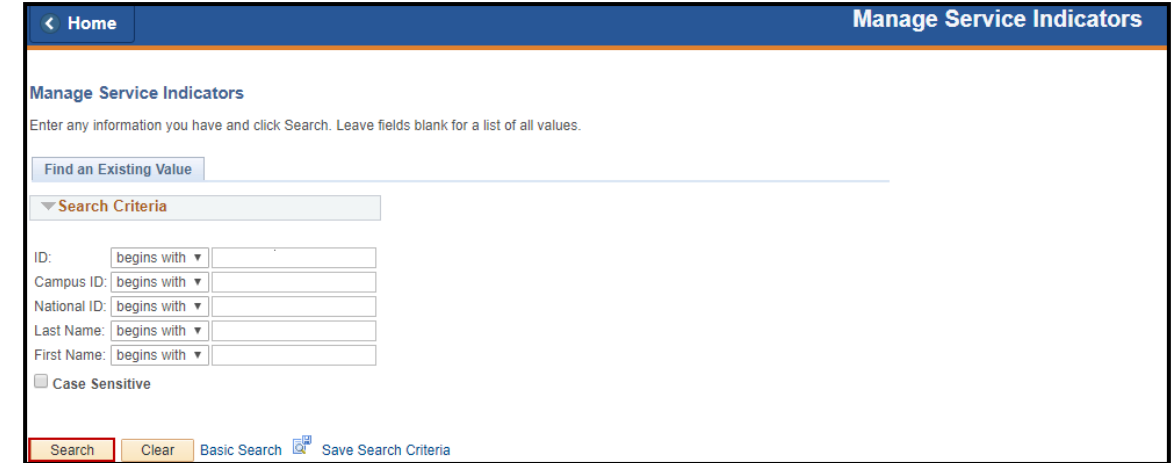

2. Click the **Service Indicator** you would like to release.

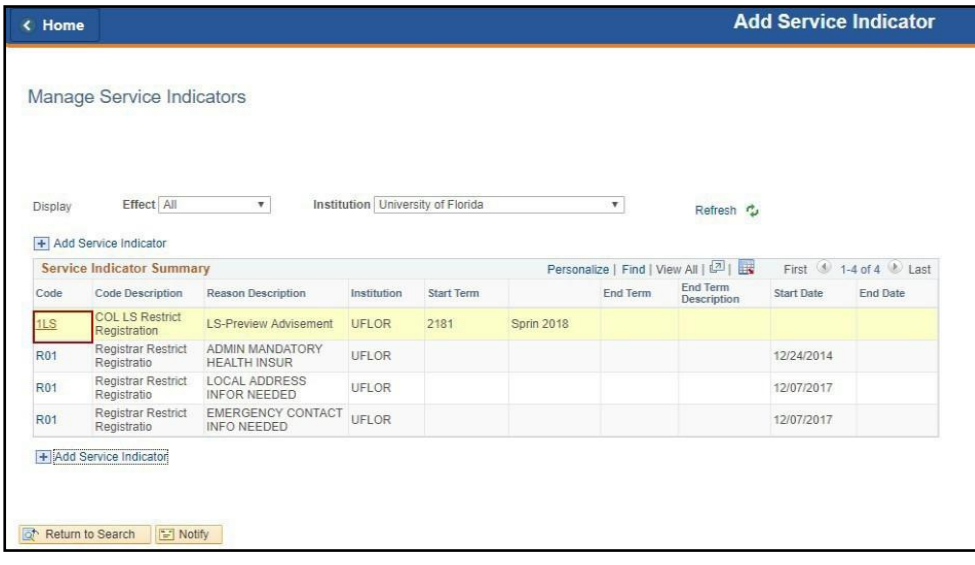

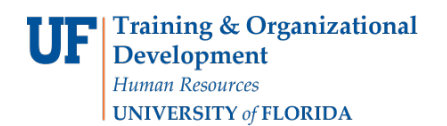

## 3. Review the reasons for the service indicator. Click**Ok**.

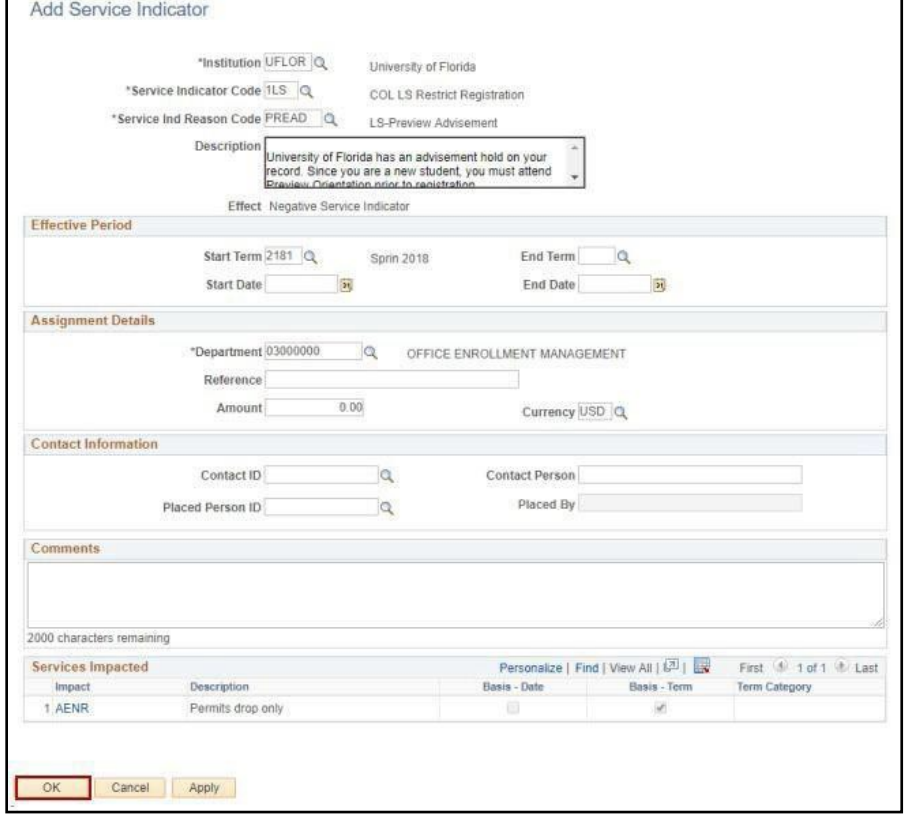

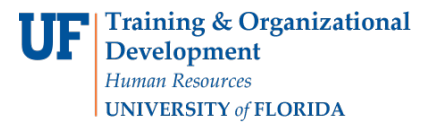

## 4. Click **Release**.

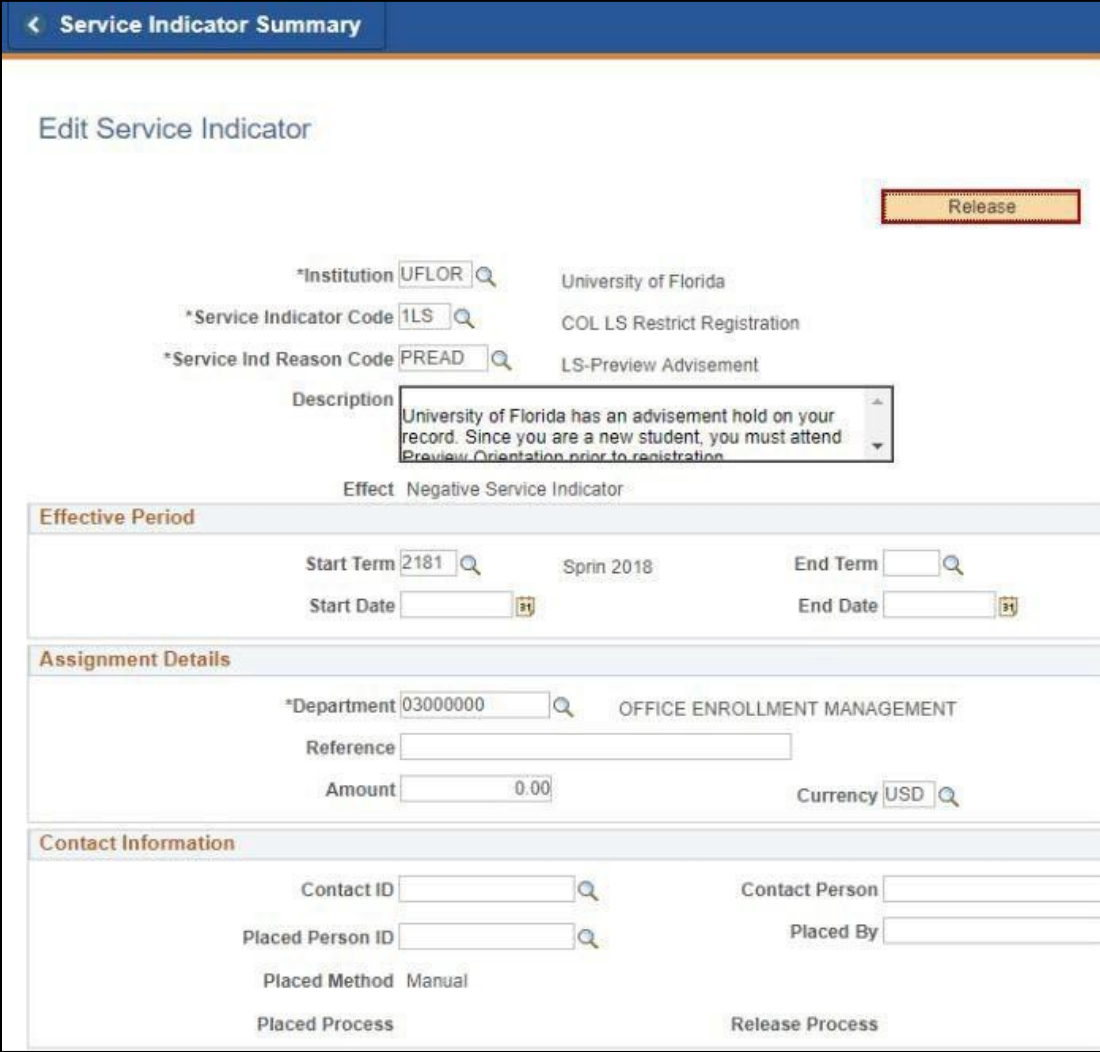

#### 5. Click **Ok**.

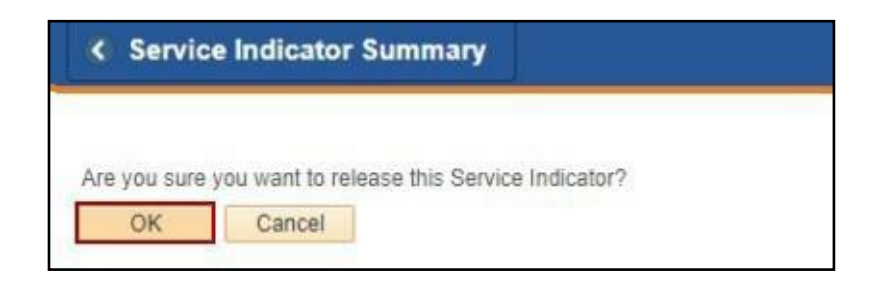

ADDITIONAL HELP

Further resources are available a[t http://hr.ufl.edu/learn-grow/just-in-time-training/myufl-toolkits/.](http://hr.ufl.edu/learn-grow/just-in-time-training/myufl-toolkits/)

For help with technical issues, contact the UF Computing Help Desk at 352-392-HELP or [helpdesk@ufl.edu.](mailto:helpdesk@ufl.edu)

For assistance with processes or policies related to Service Indicators, contact the Office of the University Registrar, 352-392-1374 or<https://registrar.ufl.edu/>